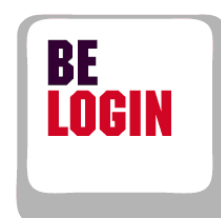

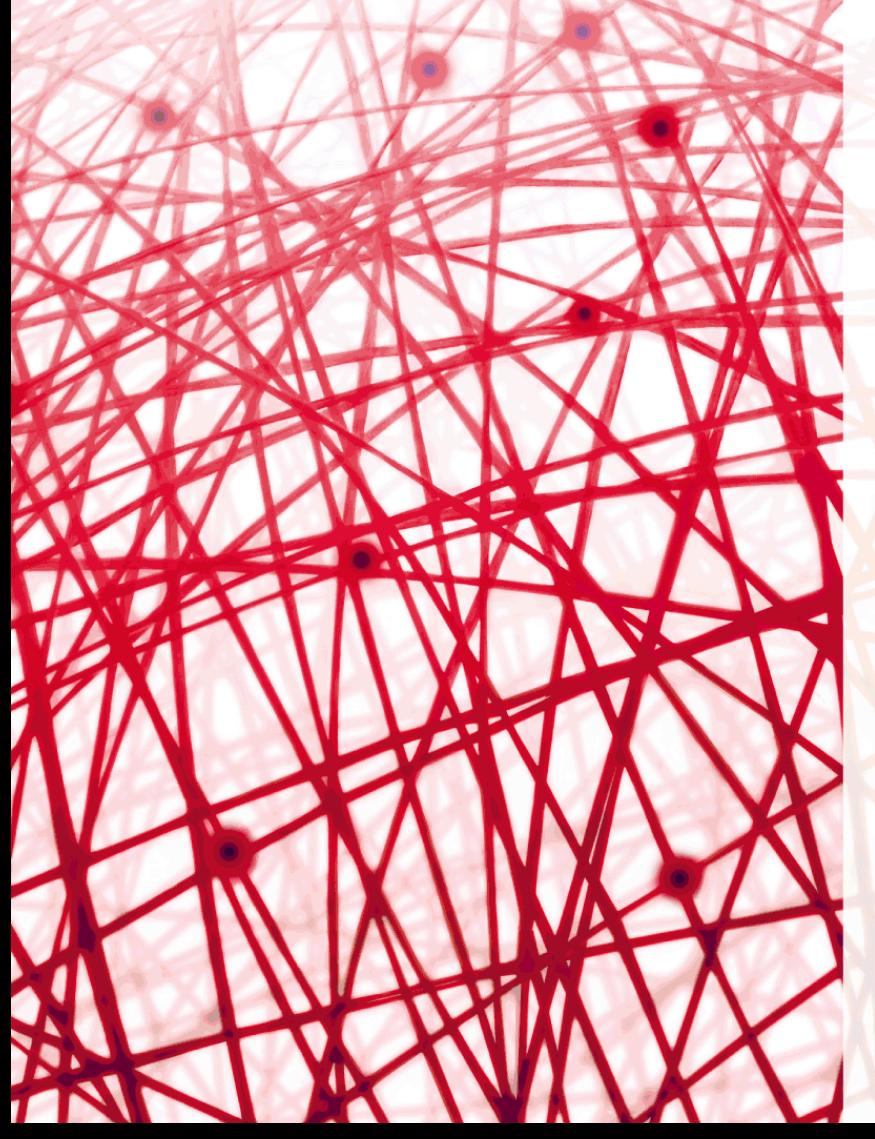

**Leitfaden Meine Daten ändern**

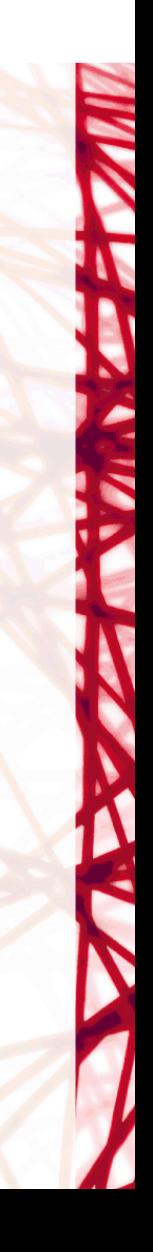

Leitfaden Meine Daten ändern

Finanzdirektion des Kantons Bern

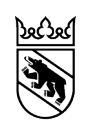

#### **Einleitung** BE-Login ist die elektronische Plattform des Kantons Bern. Nach erfolgter Registrierung und anschliessender Anmeldung können Sie diverse Behördengänge zentral über Internet tätigen. BE-Login bietet der Bevölkerung und den Unternehmen die Online-Angebote über einen gesicherten Kanal. Der Zugang ist kostenlos.

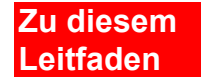

Die Arbeitsschritte und Bildschirmausschnitte in diesem Leitfaden wurden mit dem Betriebssystem Windows 7, mit Internet Explorer 9 sowie Outlook/Office 2010 erstellt.

Die Arbeitsschritte innerhalb von BE-Login mit anderen Betriebssystemen bzw. anderen Internet-Browser sind identisch; einzig die Bildschirmausschnitte können anders aussehen.

**Übersicht Leitfäden**

Folgende Leitfäden stehen Ihnen zur Verfügung:

- Einstieg, Registrierung und Anmeldung
- Meine Daten ändern
- Mitarbeitende und Berechtigungen verwalten

**Zielsetzung** In diesem Leitfaden zeigen wir Ihnen,

• Wie Sie Ihre Profildaten ändern können

## **Haben Sie Fragen? Ist etwas unklar?**

Sie erreichen uns wie folgt:

Support BE-Login Tel. +41 31 636 99 99

Servicezeiten: Montag - Sonntag 00:00 Uhr - 24:00 Uhr

## Inhaltsverzeichnis

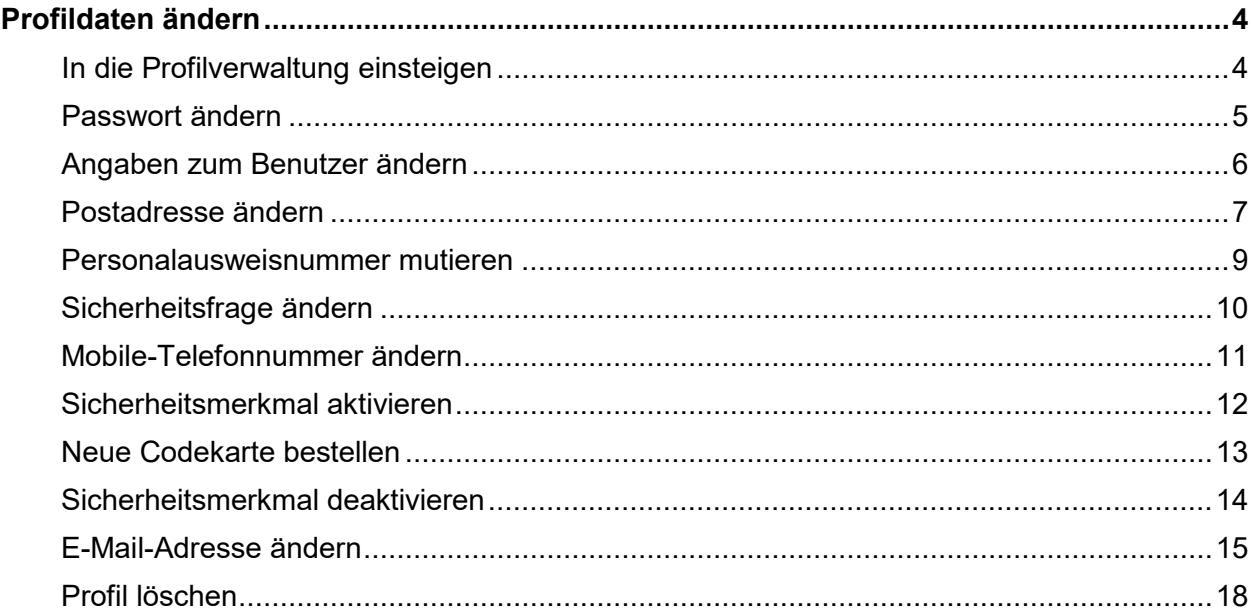

# <span id="page-4-0"></span>**Profildaten ändern**

Ihre persönlichen Daten können Sie jederzeit aktualisieren. Alle Daten finden Sie in Ihrem Profil.

**Hinweis:** Wenn Sie ihr BE-Login Konto mit der SwissID verknüpft haben, so sind die untenstehend *kursiv-geschriebenen* Profil-Bestandteile nicht relevant, respektive können bloss über SwissID aktualisiert werden:

Dieses Kapitel zeigt Ihnen:

- Wie Sie in die Profilverwaltung einsteigen können
- *Wie Sie Ihr Passwort ändern können*
- *Wie Sie die Angaben zum Benutzer anpassen können*
- Wie Sie die Postadresse ändern können
- *Wie Sie Ihre Personalausweisnummer mutieren können*
- *Wie Sie eine andere Sicherheitsfrage auswählen können*
- *Wie Sie die Mobile-Telefonnummer anpassen können*
- *Wie Sie das Sicherheitsmerkmal aktivieren und deaktivieren können*
- *Wie Sie eine neue Codekarte bestellen können*
- *Wie Sie die E-Mail-Adresse ändern können*
- Wie Sie Ihr Profil löschen können

## <span id="page-4-1"></span>**In die Profilverwaltung einsteigen**

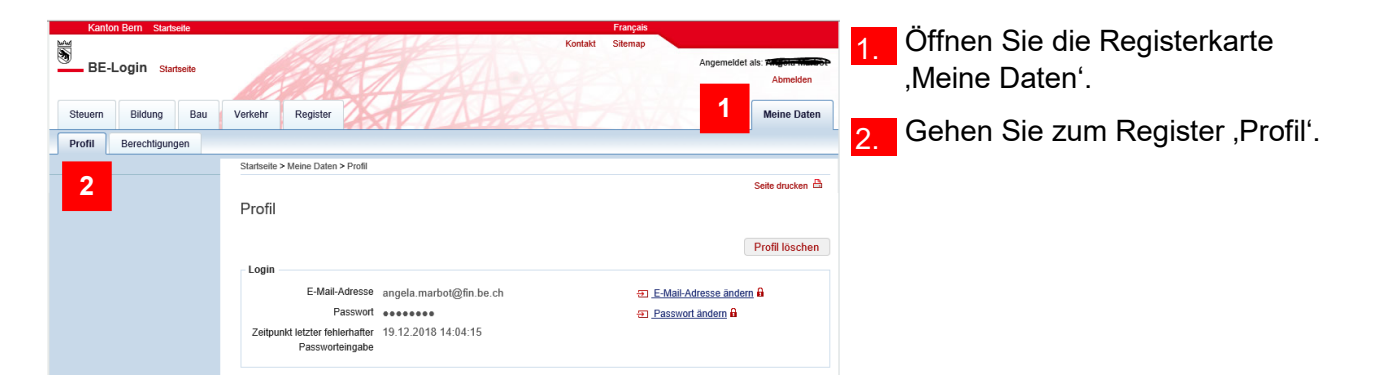

**Hinweis:** Wenn Sie ihr BE-Login Konto mit der SwissID verknüpft haben, so können Sie Ihre Login-Daten (E-Mail-Adresse, Passwort, Name, Vorname) nur noch über den Link «SwissID Profil bearbeiten» mutieren:

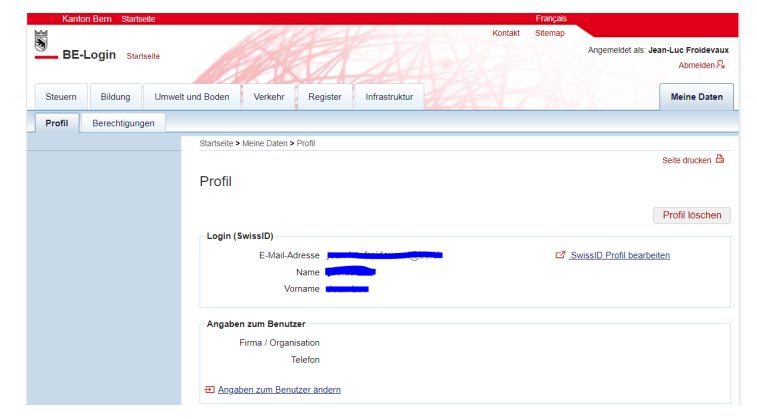

In der folgenden Tabelle sehen Sie welche Daten Sie ändern, hinzufügen und löschen können.

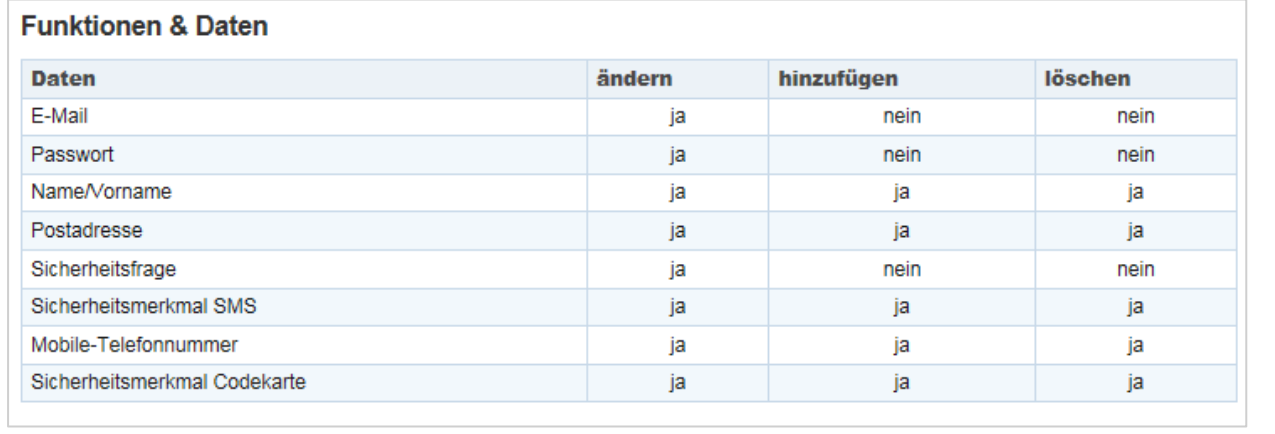

## <span id="page-5-0"></span>**Passwort ändern**

Wie Sie ins Profil einsteigen können, zeigt Ihnen der Abschnitt, in das Profil einsteigen' am Anfang dieses Kapitels.

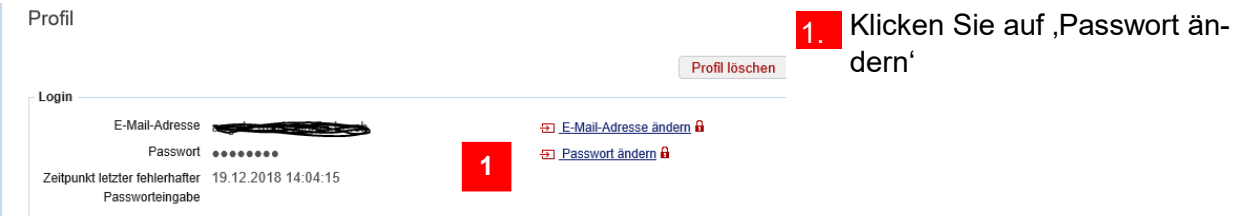

**Hinweis:** Wenn Sie BE-Login mit Ihrer SwissID nutzen, steht Ihnen diese Funktion hier nicht zur Verfügung.

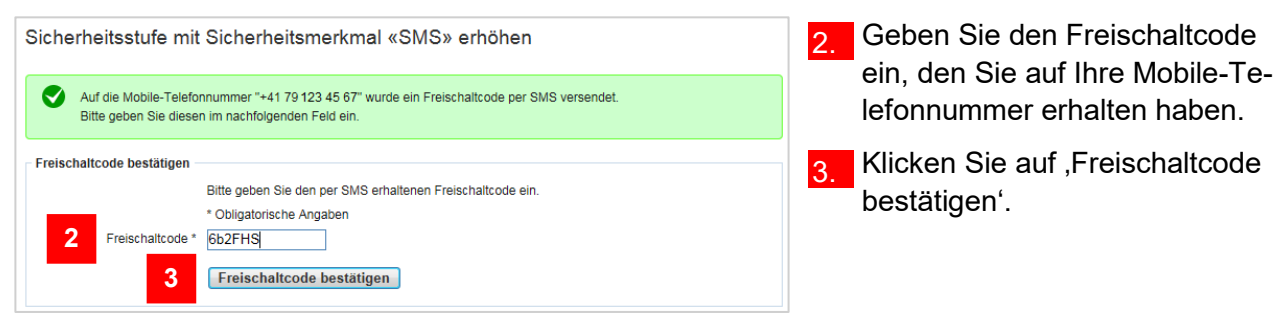

#### **Infobox**

Falls Sie das Sicherheitsmerkmal Codekarte aktiviert haben, wählt das System eine zufällige Position aus der Codekarte aus. Diese Position entspricht einem 4-stelligen Code. Geben Sie diesen Code im Feld , Code (Nummer: nn)' ein. , nn<sup>'</sup> entspricht der Position auf der Codekarte. Bestätigen Sie anschliessend mit ,Code bestätigen'.

**6**

Abbrechen

Profil verwalten

Ihr Passwort wurde geändert.

**8**

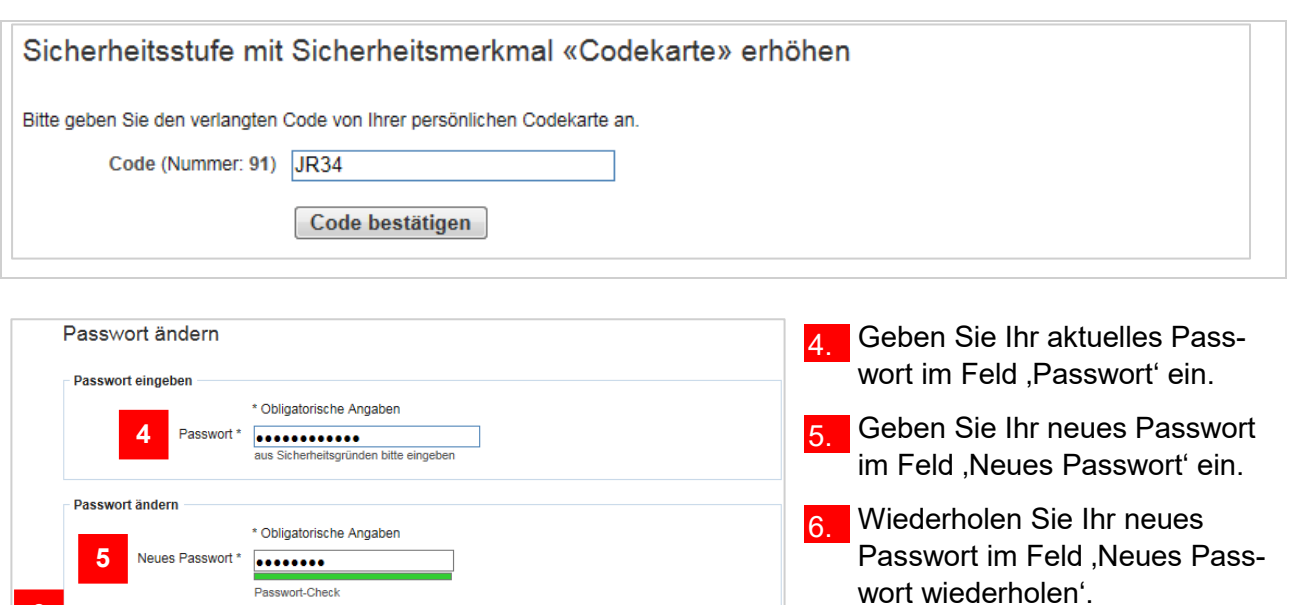

**7**

Speichern

7 Klicken Sie auf ,Speichern'.

8. Ihr Passwort wurde geändert.

#### <span id="page-6-0"></span>**Angaben zum Benutzer ändern**

Neues Passwort wiederholen [.......

Wie Sie in das Profil einsteigen können, zeigt Ihnen der Abschnitt ,In die Profilverwaltung einsteigen' am Anfang dieses Kapitels. **Hinweis:** Wenn Sie BE-Login mit Ihrer SwissID nutzen, steht Ihnen diese Funktion hier nicht zur Verfügung.

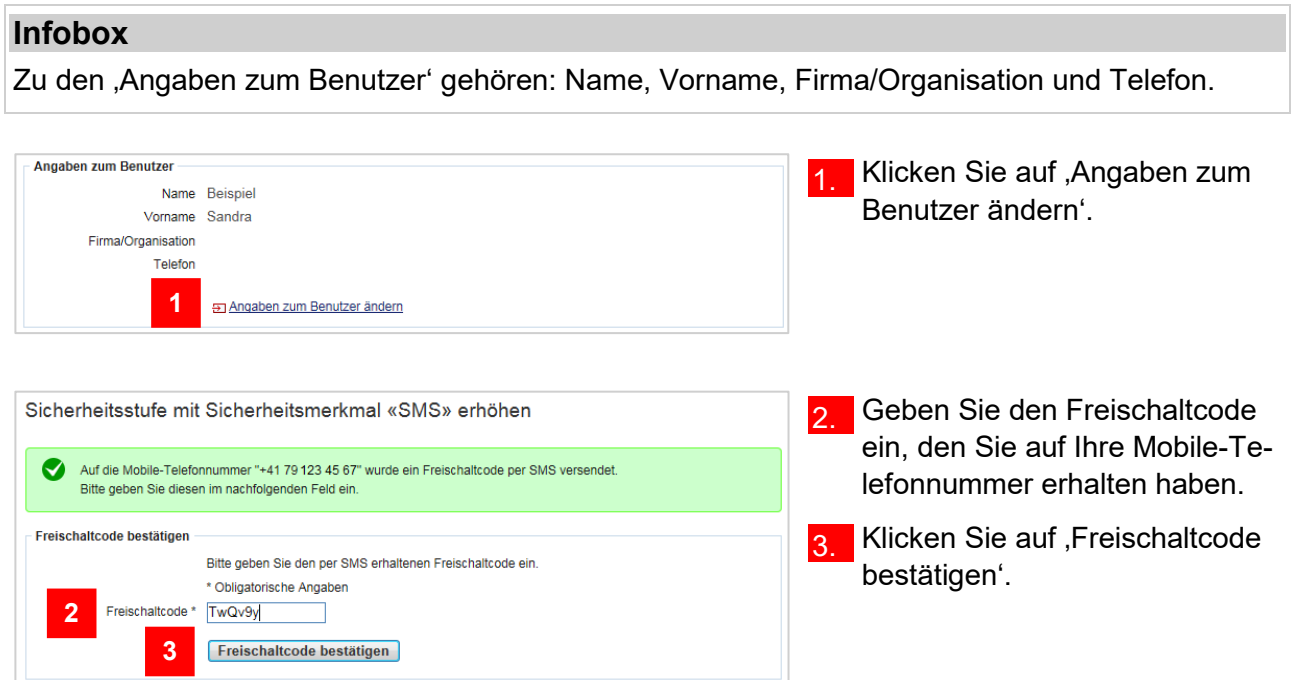

Falls Sie das Sicherheitsmerkmal Codekarte aktiviert haben, wählt das System eine zufällige Position aus der Codekarte aus. Diese Position entspricht einem 4-stelligen Code. Geben Sie diesen Code im Feld , Code (Nummer: nn)' ein. , nn<sup>'</sup> entspricht der Position auf der Codekarte. Bestätigen Sie anschliessend mit , Code bestätigen'.

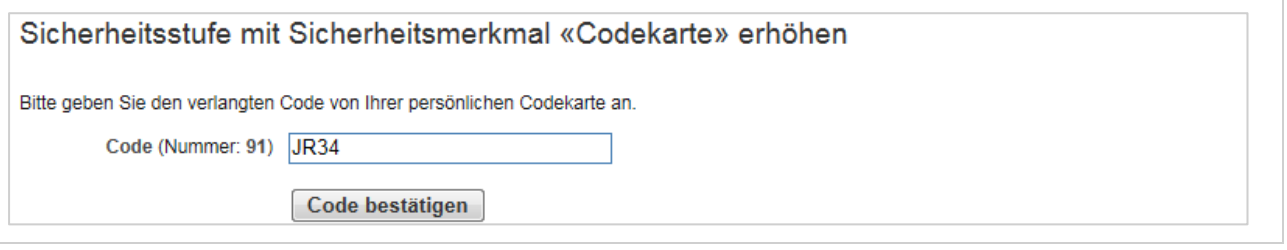

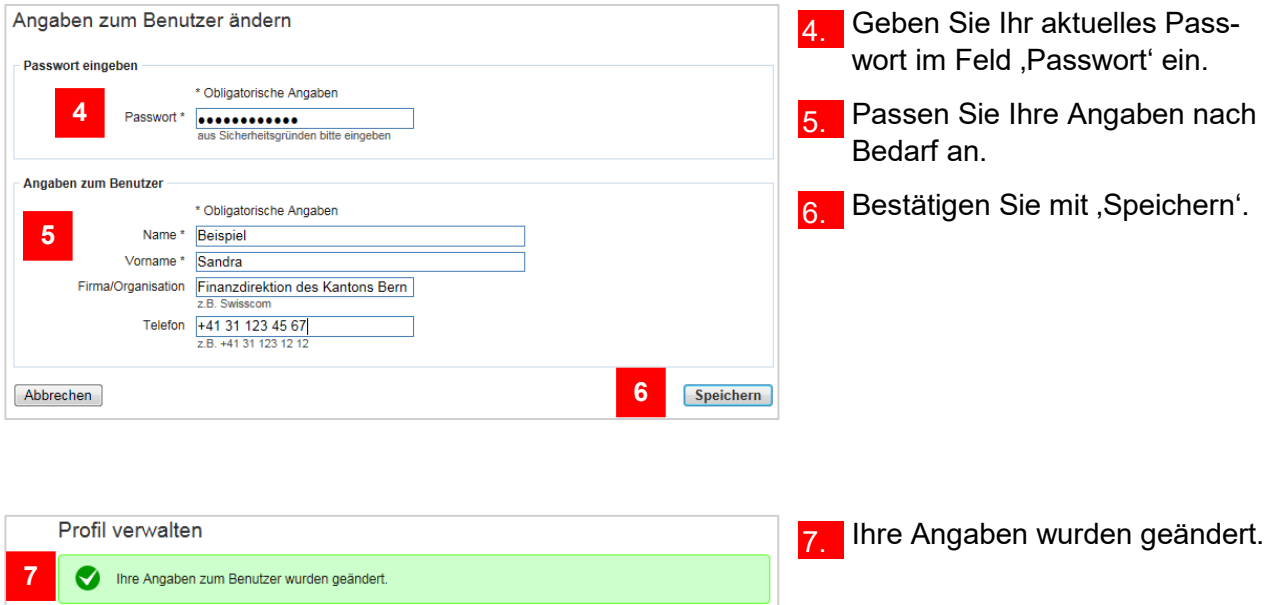

## <span id="page-7-0"></span>**Postadresse ändern**

Wie Sie in die Profilverwaltung einsteigen können, zeigt Ihnen der Abschnitt ,In die Profilverwaltung einsteigen' am Anfang dieses Kapitels.

#### **Infobox**

Die Postadresse beinhaltet Strasse, Nr., Adresszusatz, PLZ, Ort und Land.

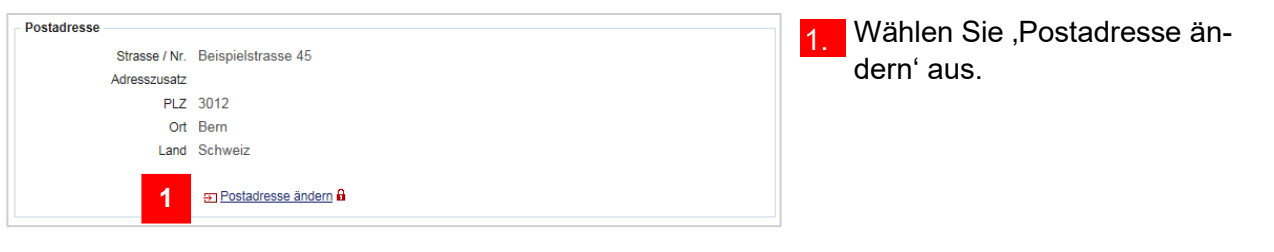

**2.** Geben Sie den Freischaltcode ein, den Sie auf Ihre Mobile-Telefonnummer erhalten haben.

Seite 7 von 19

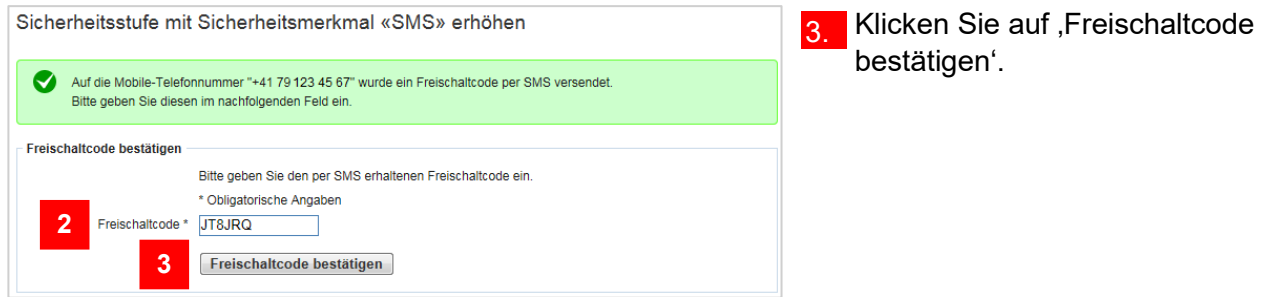

Falls Sie das Sicherheitsmerkmal Codekarte aktiviert haben, wählt das System eine zufällige Position aus der Codekarte aus. Diese Position entspricht einem 4-stelligen Code. Geben Sie diesen Code im Feld , Code (Nummer: nn)' ein. , nn<sup>'</sup> entspricht der Position auf der Codekarte. Bestätigen Sie anschliessend mit ,Code bestätigen'.

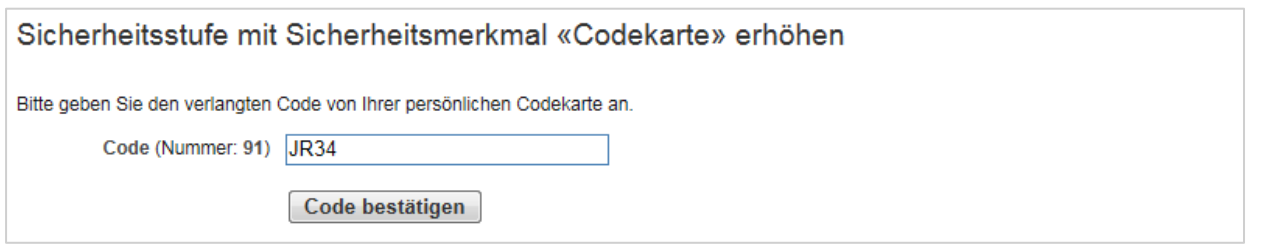

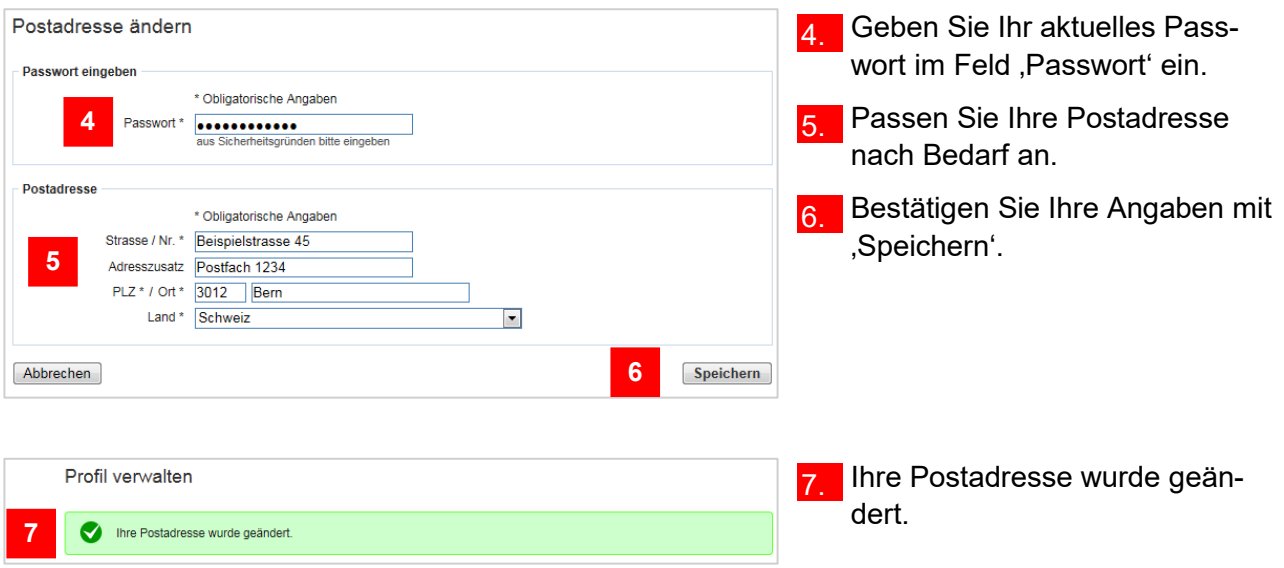

## <span id="page-9-0"></span>**Personalausweisnummer mutieren**

Wie Sie in die Profilverwaltung einsteigen können, zeigt Ihnen der Abschnitt ,In die Profilverwaltung einsteigen' am Anfang dieses Kapitels. **Hinweis:** Wenn Sie BE-Login mit Ihrer SwissID nutzen, steht Ihnen diese Funktion nicht zur Verfügung.

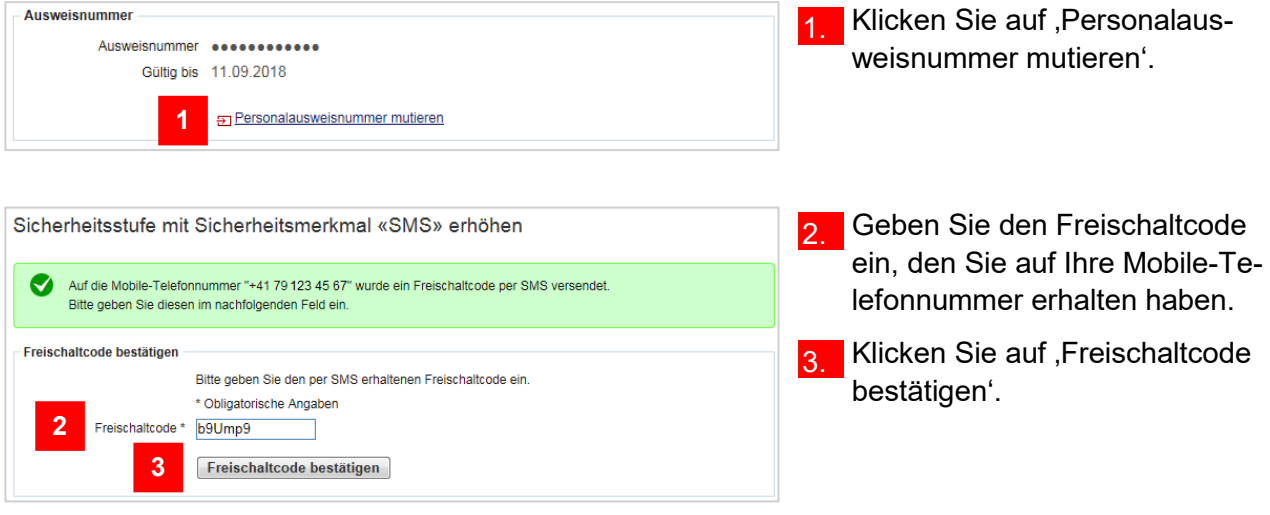

#### **Infobox**

Falls Sie das Sicherheitsmerkmal Codekarte aktiviert haben, wählt das System eine zufällige Position aus der Codekarte aus. Diese Position entspricht einem 4-stelligen Code. Geben Sie diesen Code im Feld , Code (Nummer: nn)' ein. , nn<sup>'</sup> entspricht der Position auf der Codekarte. Bestätigen Sie anschliessend mit , Code bestätigen'.

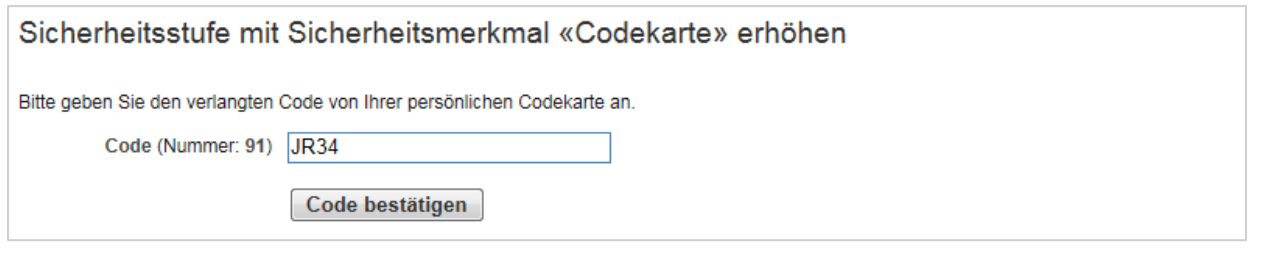

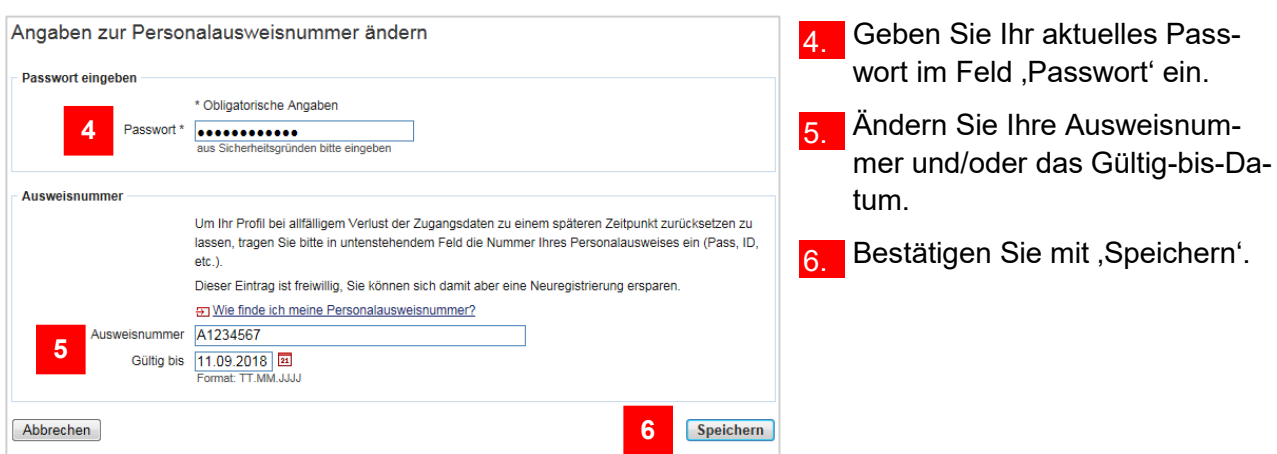

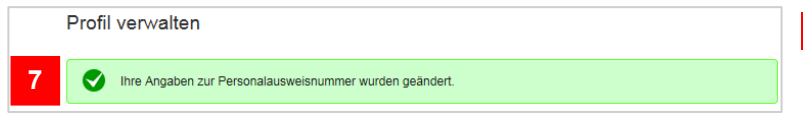

Sie haben Ihre Daten zur Personalausweisnummer erfolgreich geändert.

## <span id="page-10-0"></span>**Sicherheitsfrage ändern**

Wie Sie in die Profilverwaltung einsteigen können, zeigt Ihnen der Abschnitt ,In die Profilverwaltung einsteigen' am Anfang dieses Kapitels. **Hinweis:** Wenn Sie BE-Login mit Ihrer SwissID nutzen, steht Ihnen diese Funktion hier nicht zur Verfügung.

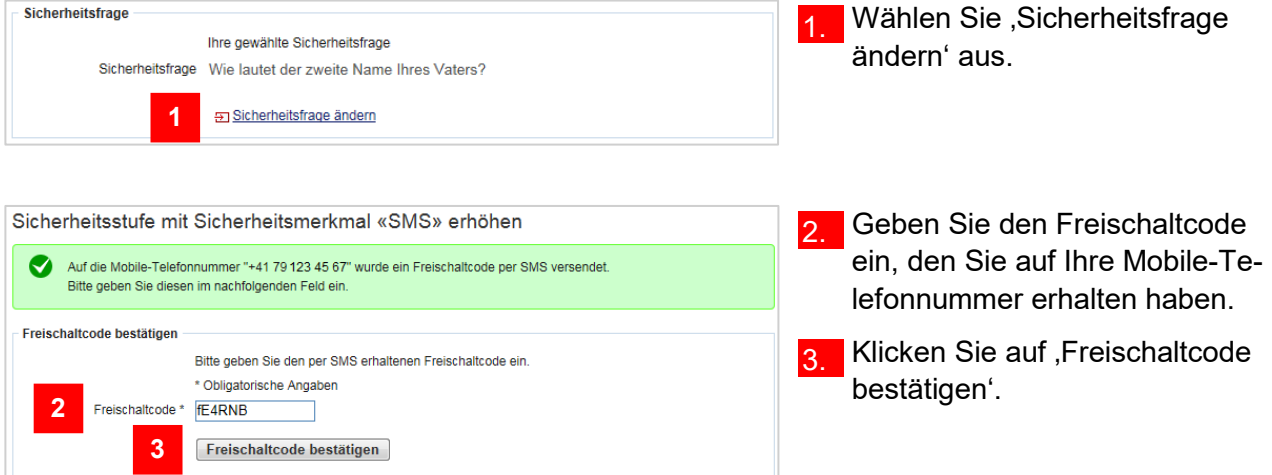

#### **Infobox**

Falls Sie das Sicherheitsmerkmal Codekarte aktiviert haben, wählt das System eine zufällige Position aus der Codekarte aus. Diese Position entspricht einem 4-stelligen Code. Geben Sie diesen Code im Feld , Code (Nummer: nn)' ein. , nn<sup>'</sup> entspricht der Position auf der Codekarte. Bestätigen Sie anschliessend mit , Code bestätigen'.

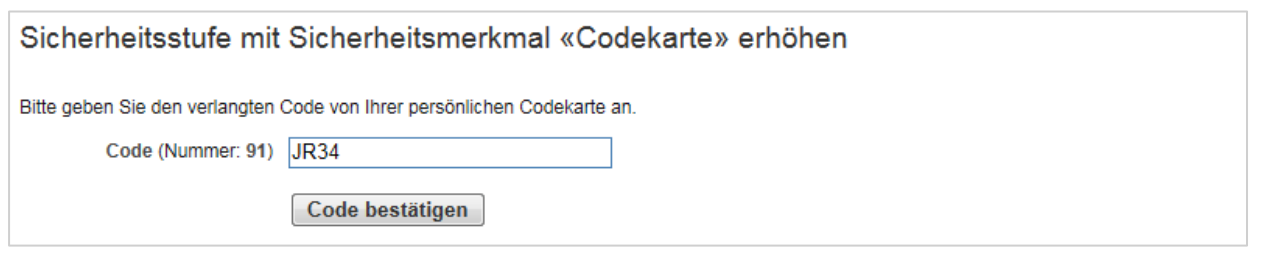

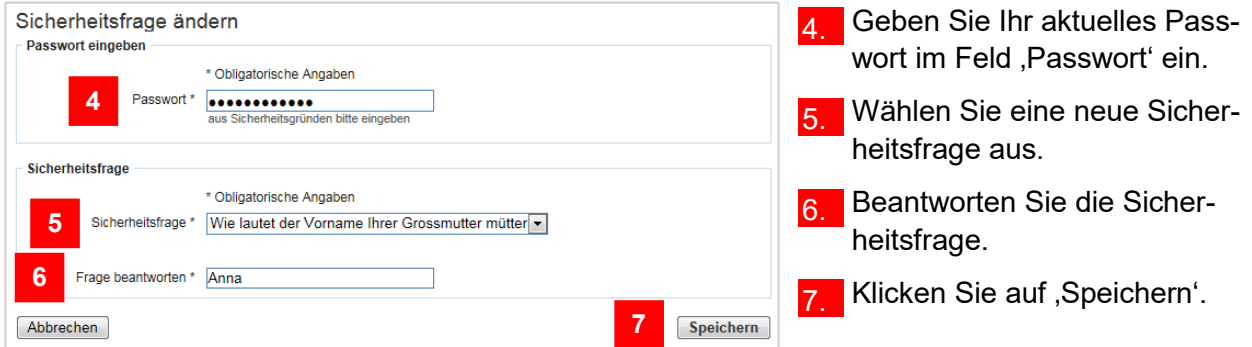

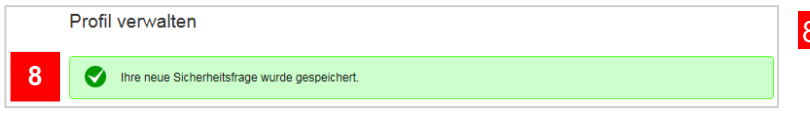

Die Sicherheitsfrage wurde erfolgreich geändert.

## <span id="page-11-0"></span>**Mobile-Telefonnummer ändern**

Wie Sie in die Profilverwaltung einsteigen können, zeigt Ihnen der Abschnitt ,In die Profilverwaltung einsteigen' am Anfang dieses Kapitels. **Hinweis:** Wenn Sie BE-Login mit Ihrer SwissID nutzen, steht Ihnen diese Funktion hier nicht zur Verfügung.

#### **Infobox**

Die Mobile-Telefonnummer ist nur dann erfasst, wenn das Sicherheitsmerkmal SMS-Code aktiviert ist. Haben Sie sich für das Sicherheitsmerkmal Codekarte entschieden, können Sie die Mobile-Telefonnummer nicht anpassen.

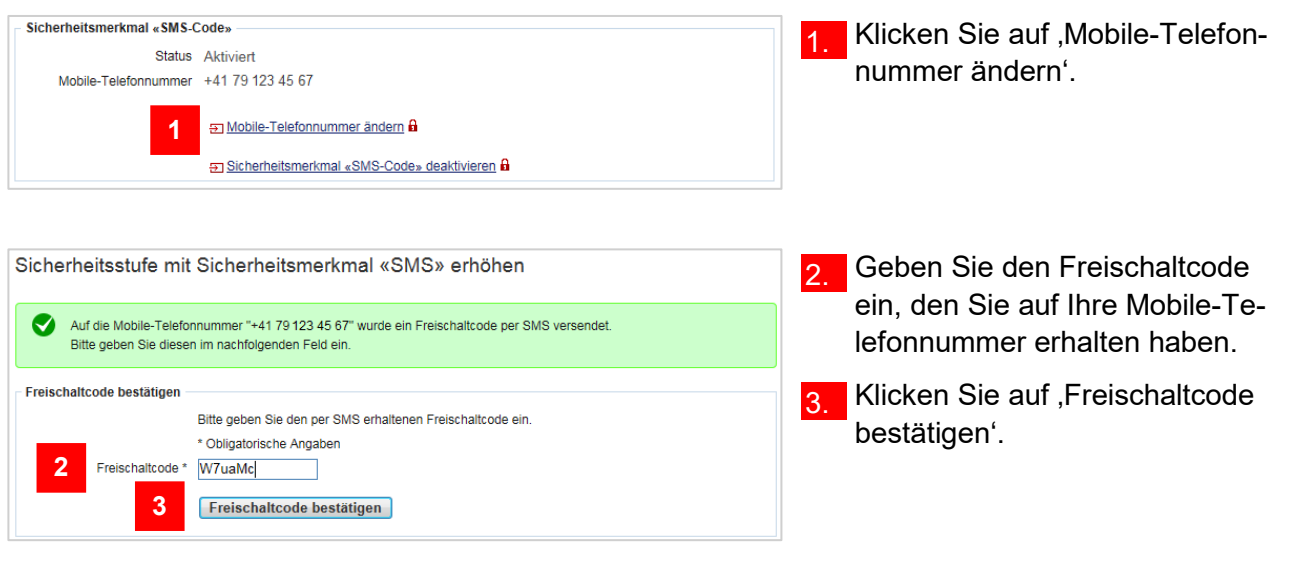

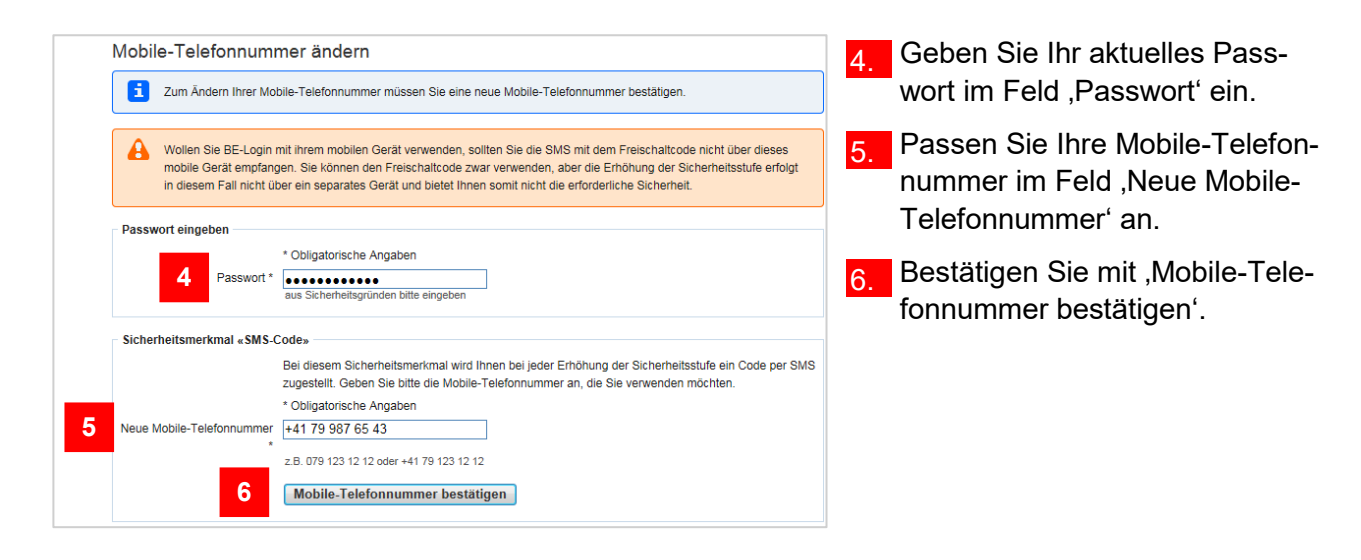

7. Geben Sie den Freischaltcode ein, den Sie auf die neu erfasste

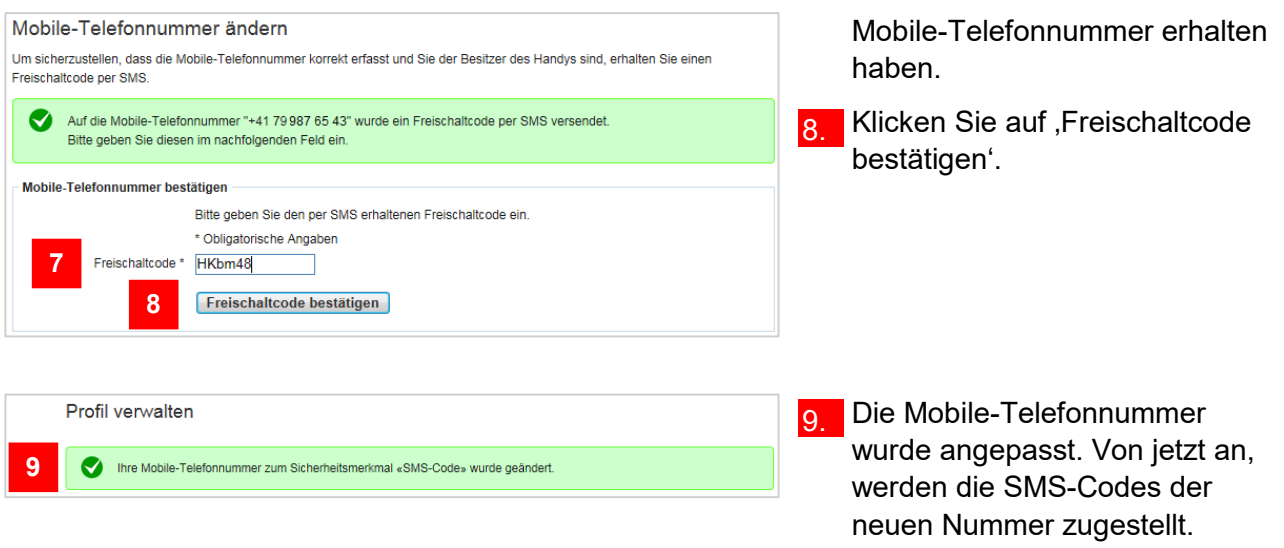

## <span id="page-12-0"></span>**Sicherheitsmerkmal aktivieren**

Bei der Registrierung haben Sie sich für ein Sicherheitsmerkmal entschieden: Entweder SMS-Code oder Codekarte. In Ihrem Profil haben Sie die Möglichkeit das andere Sicherheitsmerkmal zusätzlich zu aktivieren.

Wie Sie in die Profilverwaltung einsteigen können, zeigt Ihnen der Abschnitt ,In die Profilverwaltung einsteigen' am Anfang dieses Kapitels. **Hinweis:** Wenn Sie BE-Login mit Ihrer SwissID nutzen, steht Ihnen diese Funktion hier nicht zur Verfügung.

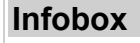

**3**

Sicherheitsmerkmal «Codekarte» aktivieren

Es ist möglich beide Sicherheitsmerkmale gleichzeitig zu aktivieren. In diesem Fall werden Sie für die Erhöhung der Sicherheitsstufe danach gefragt, welches Sicherheitsmerkmal Sie auswählen möchten.

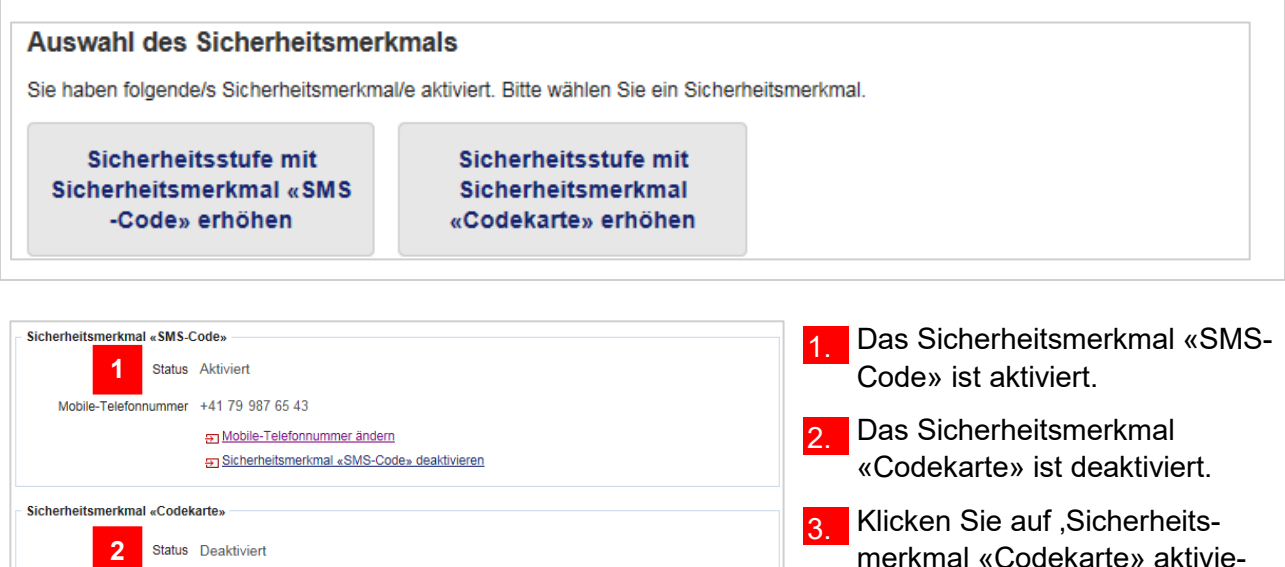

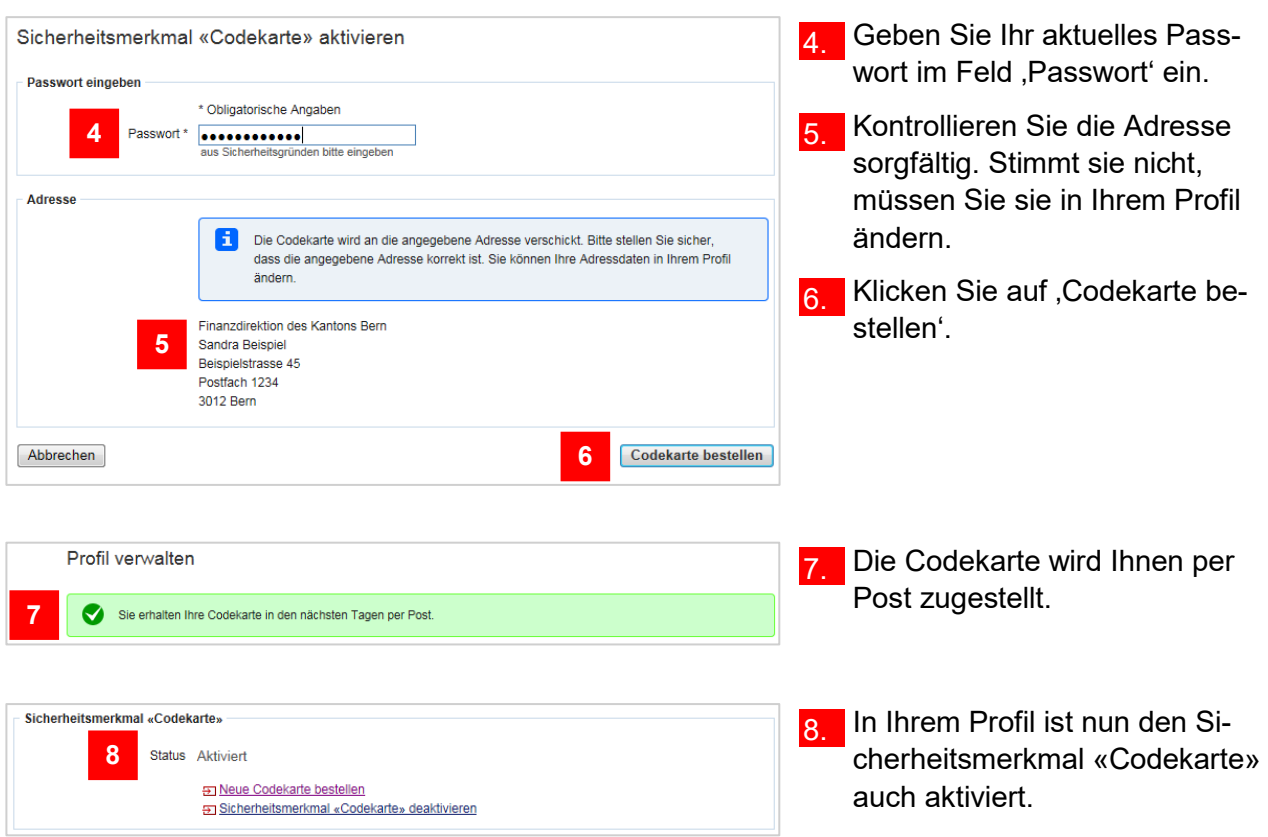

## <span id="page-13-0"></span>**Neue Codekarte bestellen**

Die Codekarte verfällt nicht. Bei Verlust können Sie eine neue Liste bestellen. Die Codekarte können Sie nur dann bestellen, wenn das Sicherheitsmerkmal «Codekarte» aktiviert ist.

Wie Sie in die Profilverwaltung einsteigen können, zeigt Ihnen der Abschnitt ,In die Profilverwaltung einsteigen' am Anfang dieses Kapitels. **Hinweis:** Wenn Sie BE-Login mit Ihrer SwissID nutzen, steht Ihnen diese Funktion hier nicht zur Verfügung.

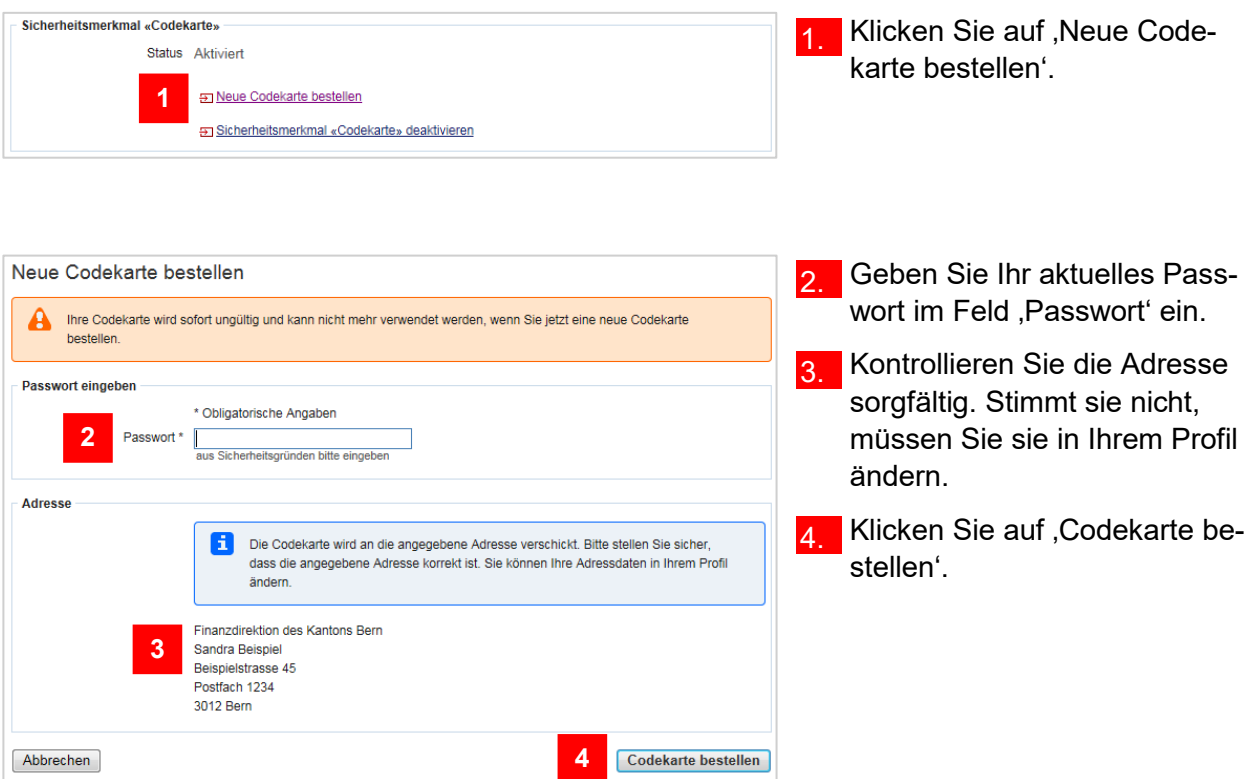

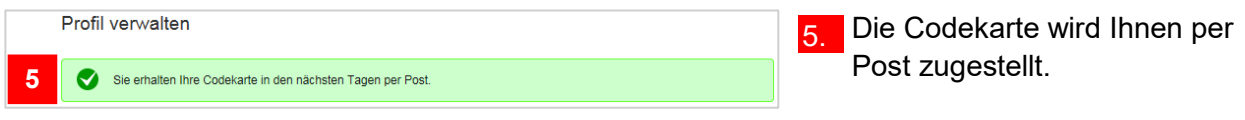

## <span id="page-14-0"></span>**Sicherheitsmerkmal deaktivieren**

Wie Sie in die Profilverwaltung einsteigen können, zeigt Ihnen der Abschnitt ,In die Profilverwaltung einsteigen' am Anfang dieses Kapitels.

Sofern Sie beide Sicherheitsmerkmale aktiviert haben, können Sie ein Sicherheitsmerkmal deaktivieren. **Hinweis:** Wenn Sie BE-Login mit Ihrer SwissID nutzen, steht Ihnen diese Funktion hier nicht zur Verfügung.

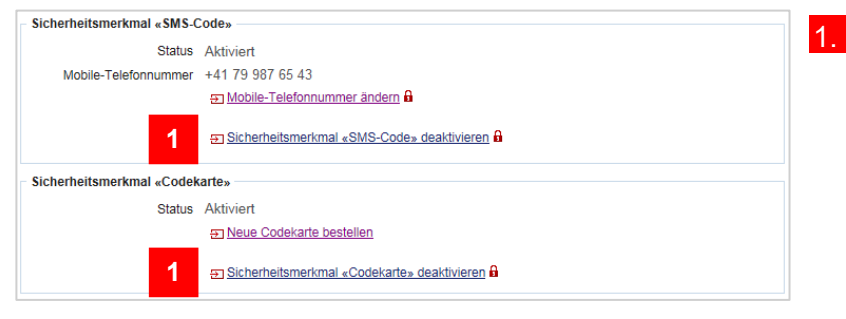

1. Klicken Sie beim zu deaktivierenden Sicherheitsmerkmal auf 'Sicherheitsmerkmal deaktivieren'.

#### **Infobox**

Falls Sie beim Punkt 2 , Sicherheitsstufe mit Sicherheitsmerkmal «Codekarte» erhöhen' ausgewählt haben, wählt das System eine zufällige Position aus der Codekarte aus. Diese Position entspricht einem 4-stelligen Code. Geben Sie diesen Code im Feld 'Code (Nummer: **nn**)' ein. '**nn**' entspricht der Position auf der Codekarte. Bestätigen Sie anschliessend mit ,Code bestätigen'.

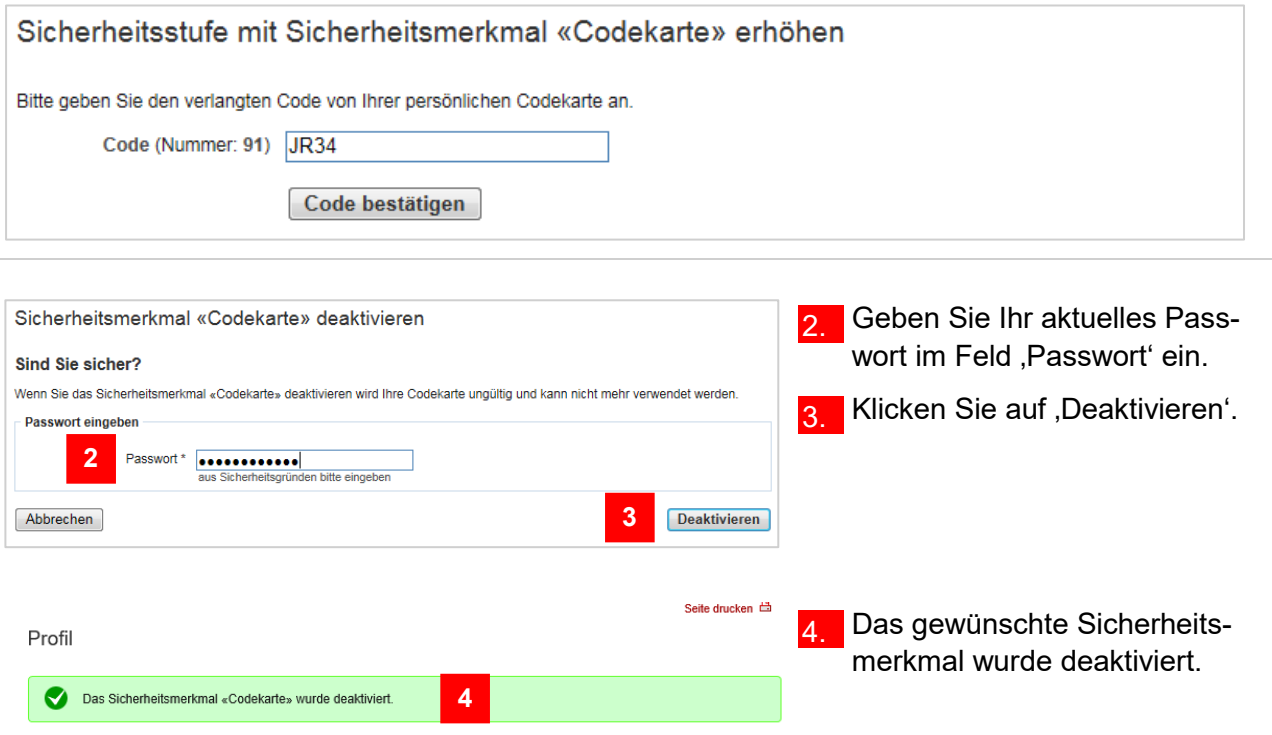

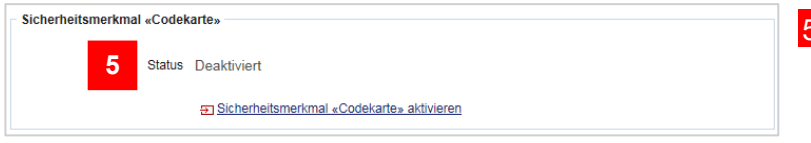

5. Weiter unten im Profil ist es ebenfalls ersichtlich.

## <span id="page-15-0"></span>**E-Mail-Adresse ändern**

Wie Sie in die Profilverwaltung einsteigen können, zeigt Ihnen der Abschnitt ,In die Profilverwaltung einsteigen' am Anfang dieses Kapitels. **Hinweis:** Wenn Sie BE-Login mit Ihrer SwissID nutzen, steht Ihnen diese Funktion hier nicht zur Verfügung.

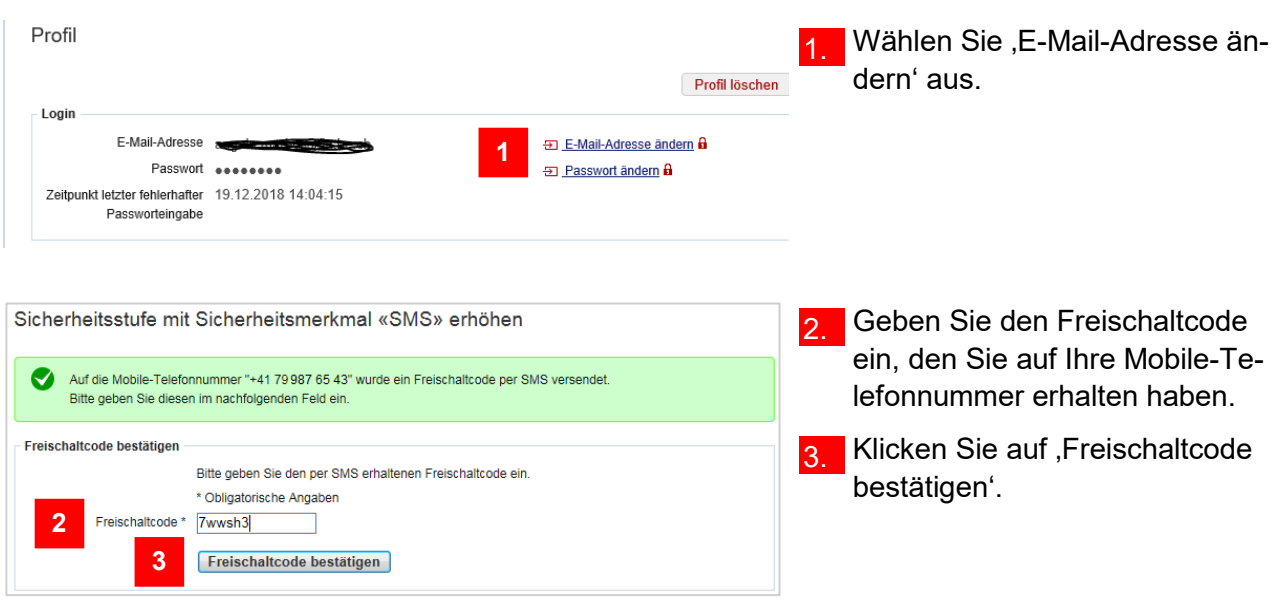

### **Infobox**

Falls Sie das Sicherheitsmerkmal Codekarte aktiviert haben, wählt das System eine zufällige Position aus der Codekarte aus. Diese Position entspricht einem 4-stelligen Code. Geben Sie diesen Code im Feld , Code (Nummer: nn)' ein. ,nn' entspricht der Position auf der Codekarte. Bestätigen Sie anschliessend mit , Code bestätigen'.

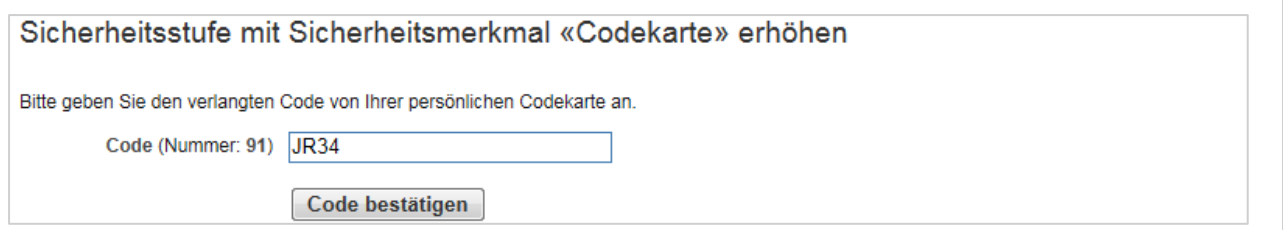

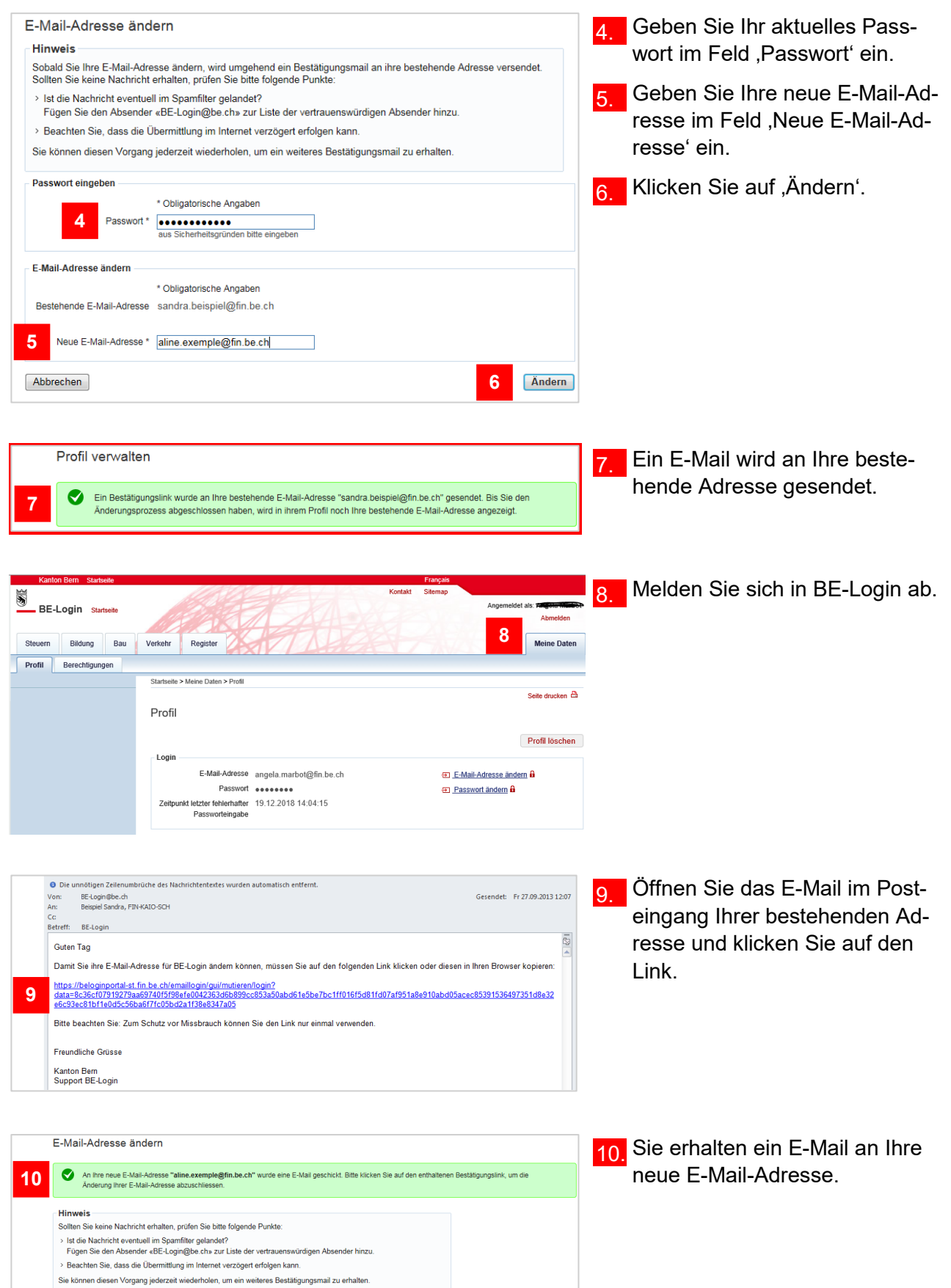

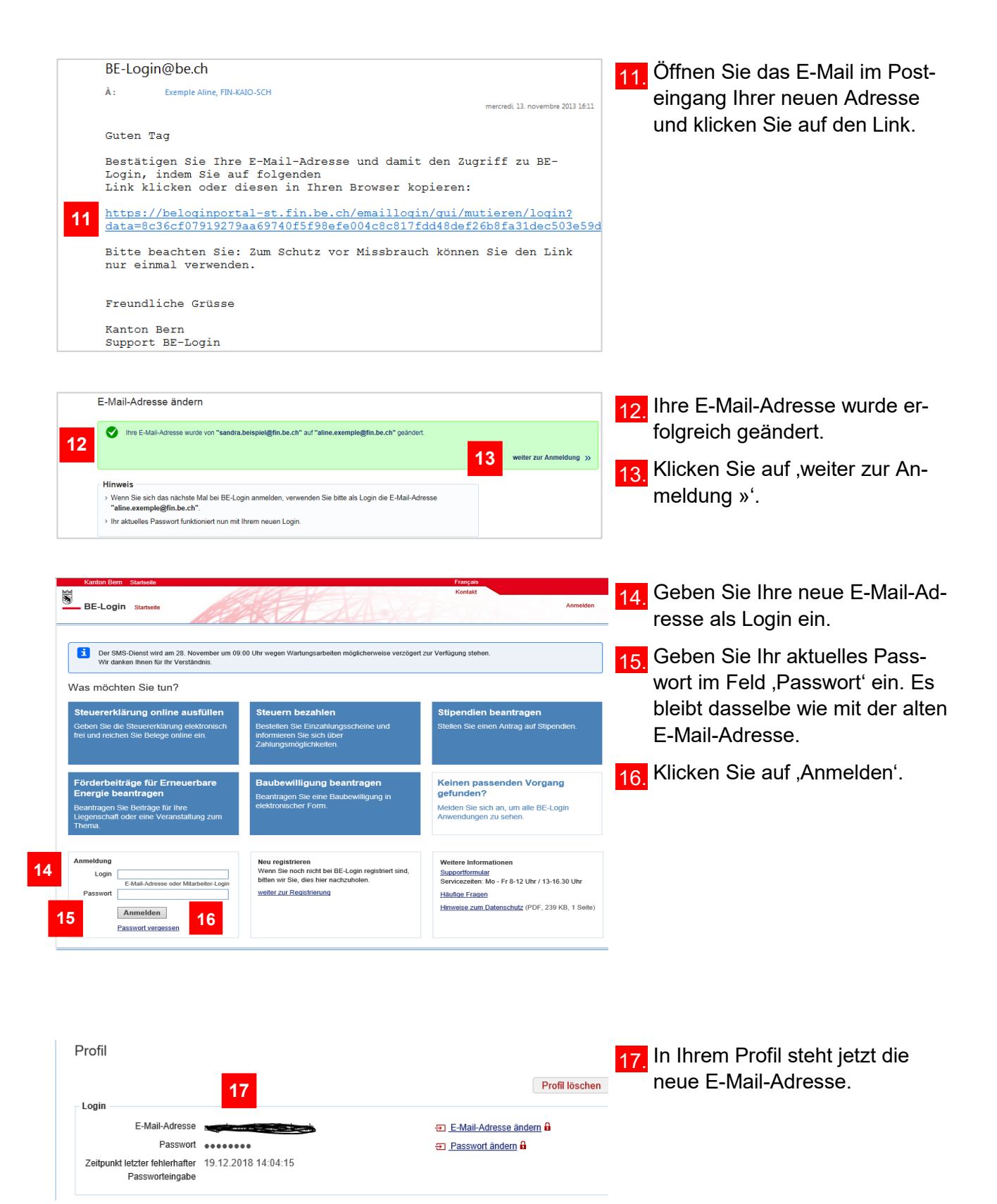

Die Änderung der E-Mail-Adresse hat keinen Einfluss auf alle weiteren Daten in Ihrem Profil. Alles bleibt wie mit der alten E-Mail-Adresse.

## <span id="page-18-0"></span>**Profil löschen**

Wie Sie in die Profilverwaltung einsteigen können, zeigt Ihnen der Abschnitt ,In die Profilverwaltung einsteigen' am Anfang dieses Kapitels.

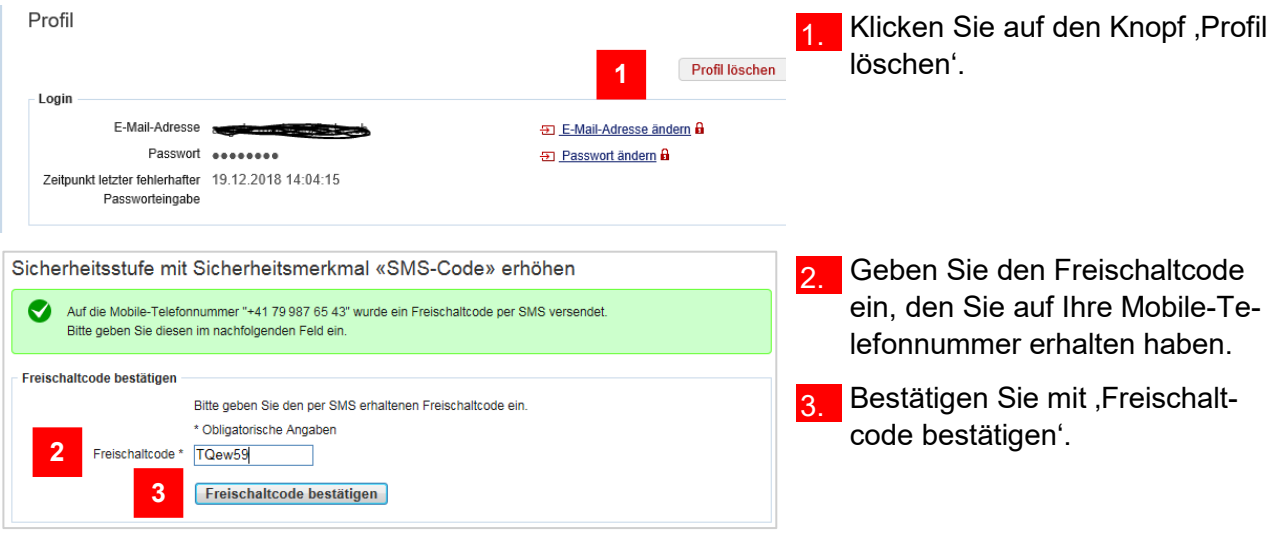

#### **Infobox**

Falls Sie das Sicherheitsmerkmal Codekarte aktiviert haben, wählt das System eine zufällige Position aus der Codekarte aus. Diese Position entspricht einem 4-stelligen Code. Geben Sie diesen Code im Feld , Code (Nummer: nn)' ein. ,nn' entspricht der Position auf der Codekarte. Bestätigen Sie anschliessend mit , Code bestätigen'.

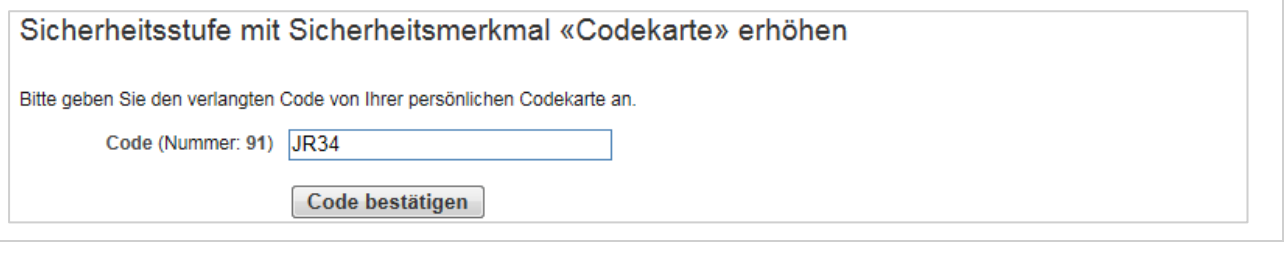

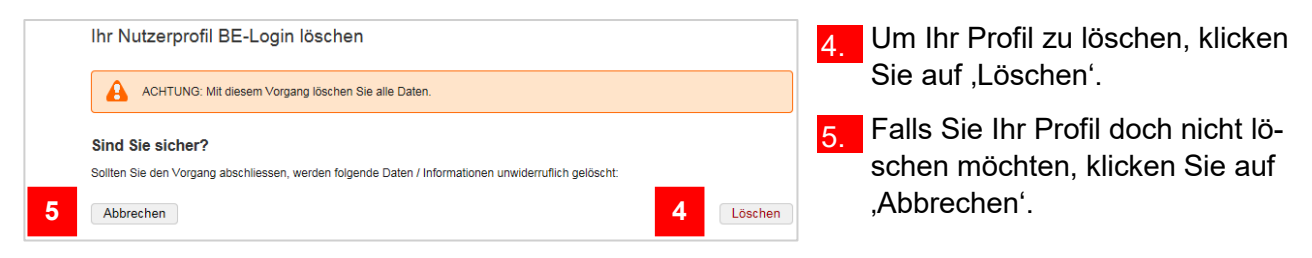

Weil dieser Schritt nicht rückgängig gemacht werden kann, werden Sie nochmals danach gefragt, ob Sie das Profil wirklich löschen möchten.

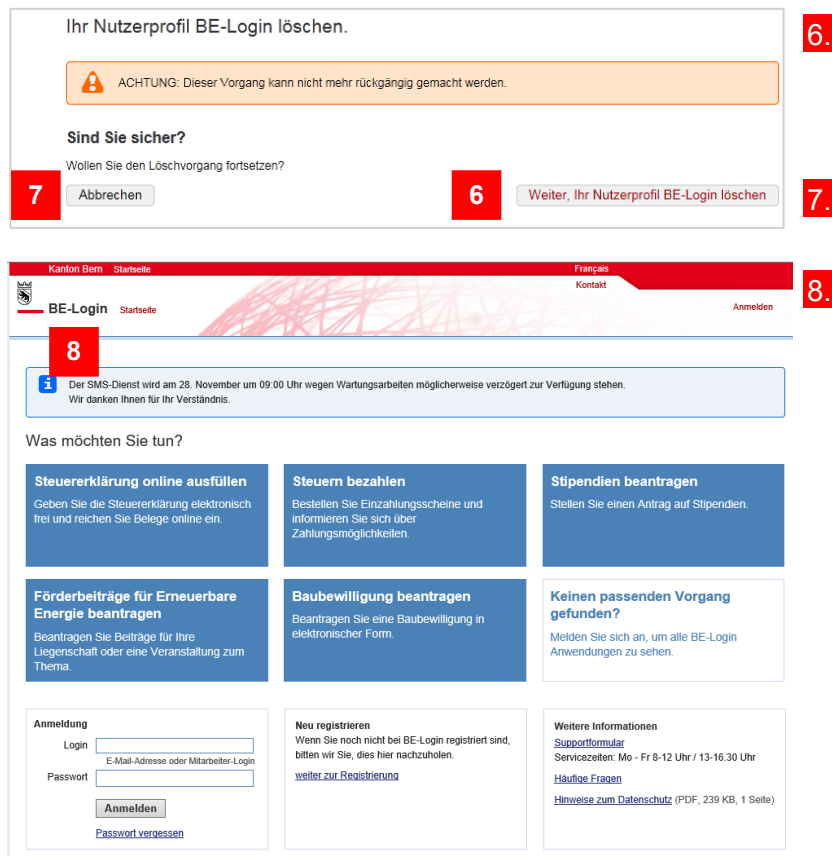

- **Um Ihr Profil endgültig zu lö**schen, wählen Sie , Weiter, Ihr Nutzerprofil BE-Login löschen'.
	- Mit ,Abbrechen' können Sie den Löschvorgang abbrechen.

**Nach dem Löschvorgang wer**den Sie zur Welcome-Seite weitergeleitet.

#### **Infobox** Zur Sicherheit erhalten Sie noch ein E-Mail, das Ihnen die Löschung Ihr BE-Login-Profil bestätigt. O Die unnötigen Zeilenumbrüche des Nachrichtentextes wurden automatisch entfernt. Gesendet: Di 24.09.2013 11:54 Von: BE-Login@be.ch An: Beispiel Sandra, FIN-KAIO-SCH  $C<sub>C</sub>$ Betreff: BE-Login  $\bar{\mathbb{Z}}$ **Guten Tag**  $\overline{\phantom{a}}$ Wir haben Ihr Profil für BE-Login gelöscht. Bitte beachten Sie, dass eine Wiederherstellung des Profils nicht mehr möglich ist. Falls Sie in Zukunft BE-Login wieder nutzen möchten, können Sie sich jederzeit wieder für BE-Login registrieren. Freundliche Grüsse **Kanton Bern** Support BE-Login

#### **Haben Sie Fragen? Ist etwas unklar?**

Sie erreichen uns wie folgt:

Support BE-Login Tel. +41 31 636 99 99

Servicezeiten: Montag - Sonntag 00:00 Uhr - 24:00 Uhr